# INSTRUKCJA SKŁADANIA WNIOSKÓW RODZINA 500+

### w systemie bankowości internetowej eBankNet

#### 1 Logujemy się do systemu bankowości internetowej eBankNet – https://e24.bsgostynin.pl

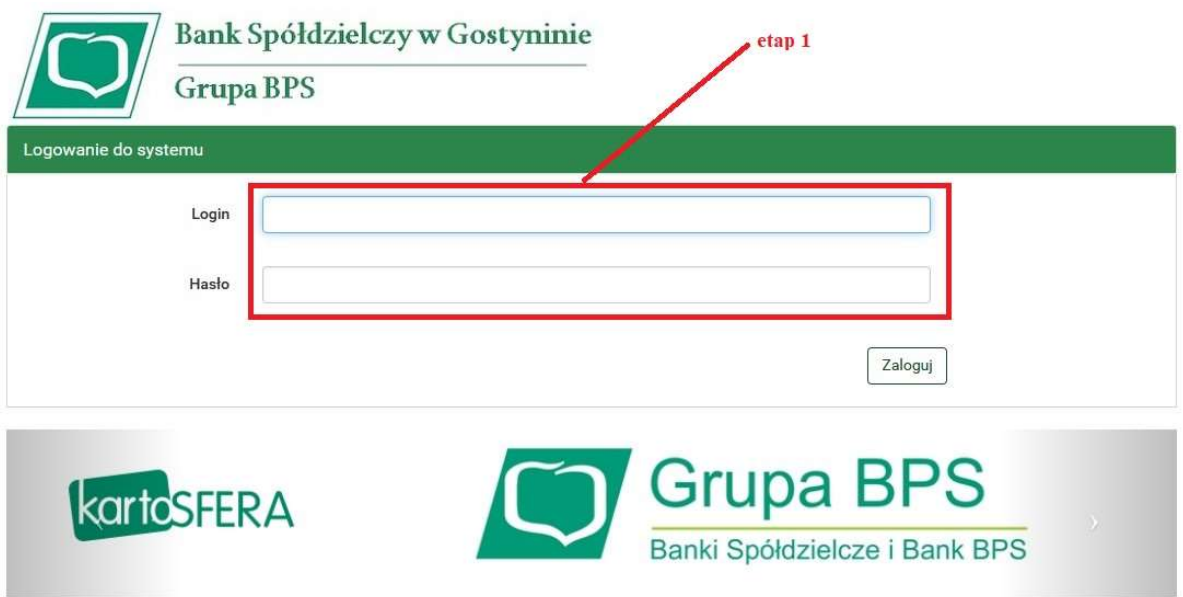

### 2 Wybieramy zakładkę WNIOSKI

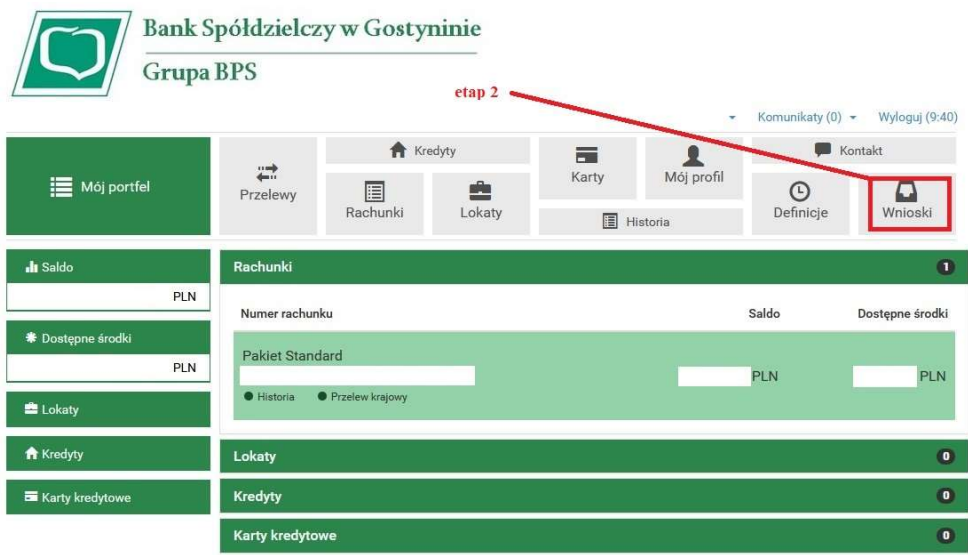

Bank Spółdzielczy w Gostyninie

Kontakt · Strona Główna · Instrukcja · Wymagania · Tabela kursów walut

# 3 Wybieramy zakładkę WNIOSKI EXIMEE

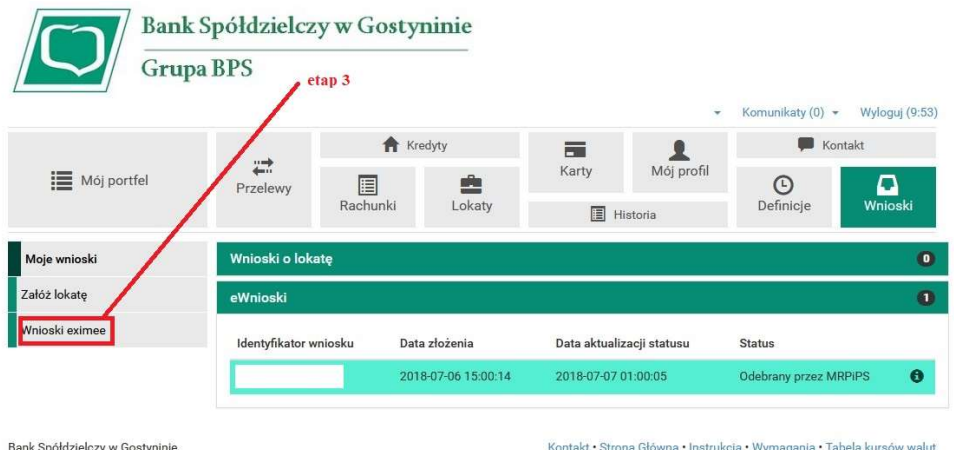

## 4 Wybieramy Numer Rachunku Bankowego

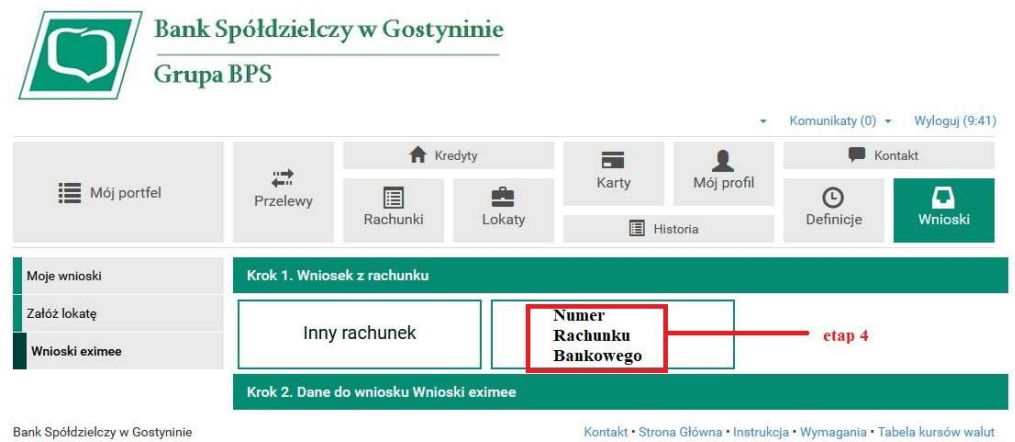

#### 5 Zatwierdzamy swoje dane z systemu bankowego

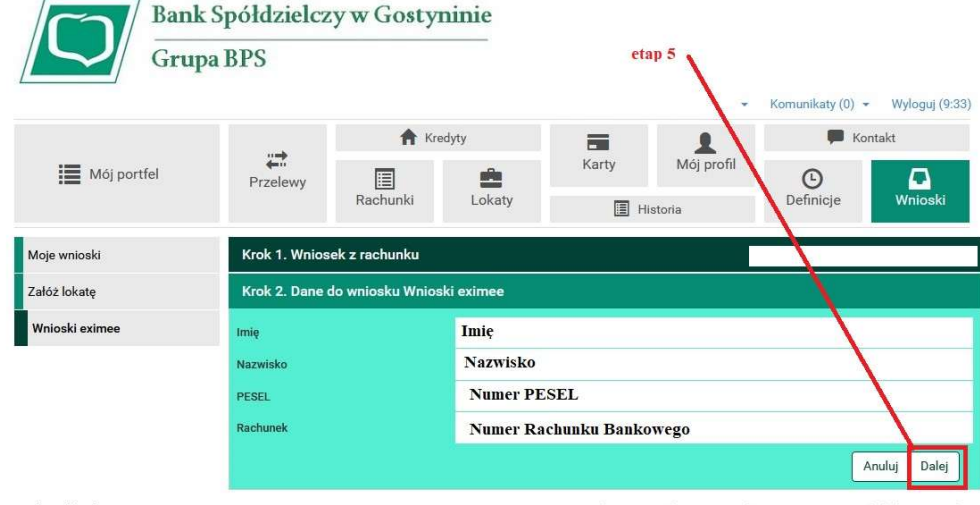

Bank Spółdzielczy w Gostyninie

Kontakt · Strona Główna · Instrukcja · Wymagania · Tabela kursów walut

6 Potwierdzamy dane SMS-em autoryzacyjnym i przechodzimy do składania odpowiedniego wniosku na platformie Eximee

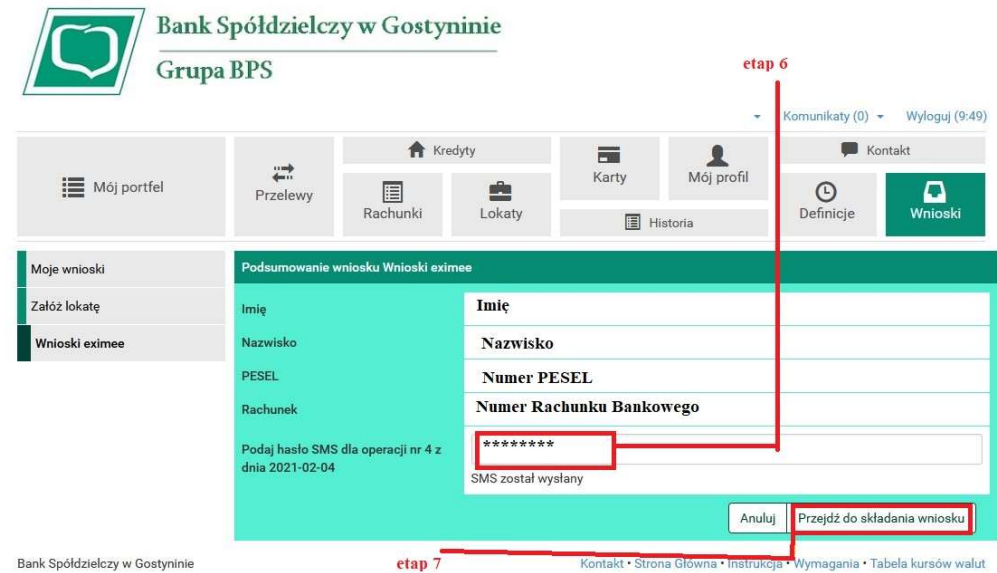

7. Na platformie Eximee proszę zaznaczyć "Złóż wniosek Rodzina 500+" i naciśnij dalej.

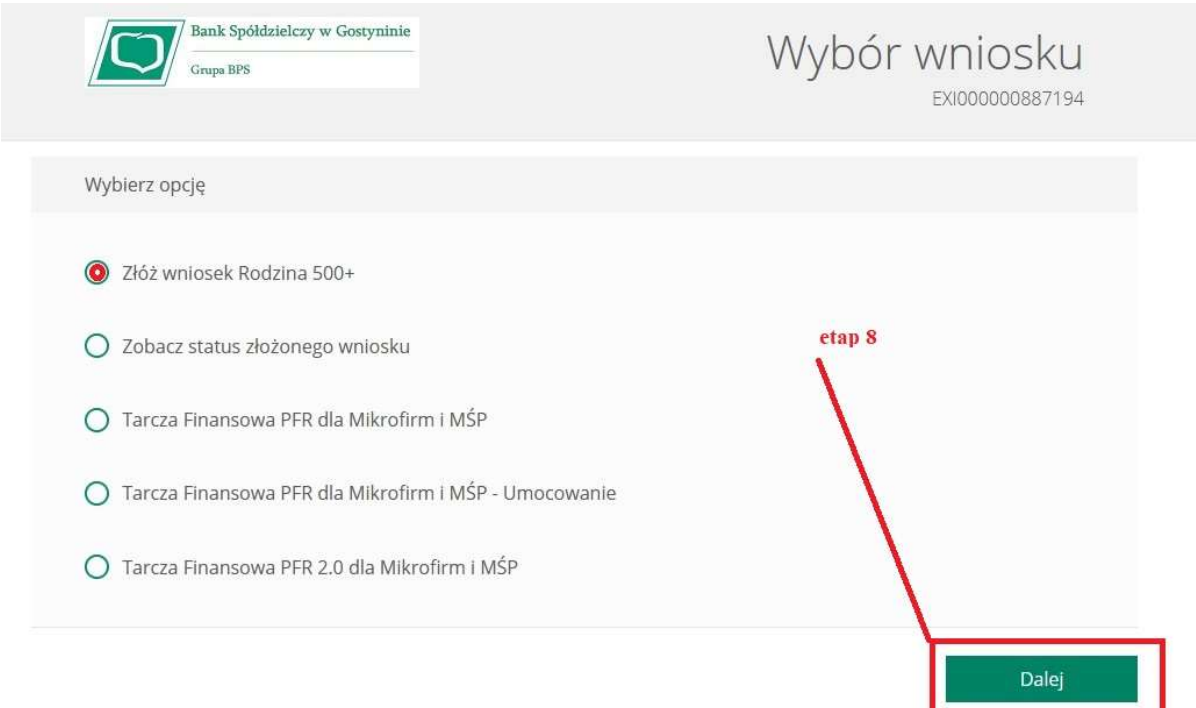

#### 7. Po wybraniu odpowiedniego wniosku wyświetli się formularz do wypełnienia.

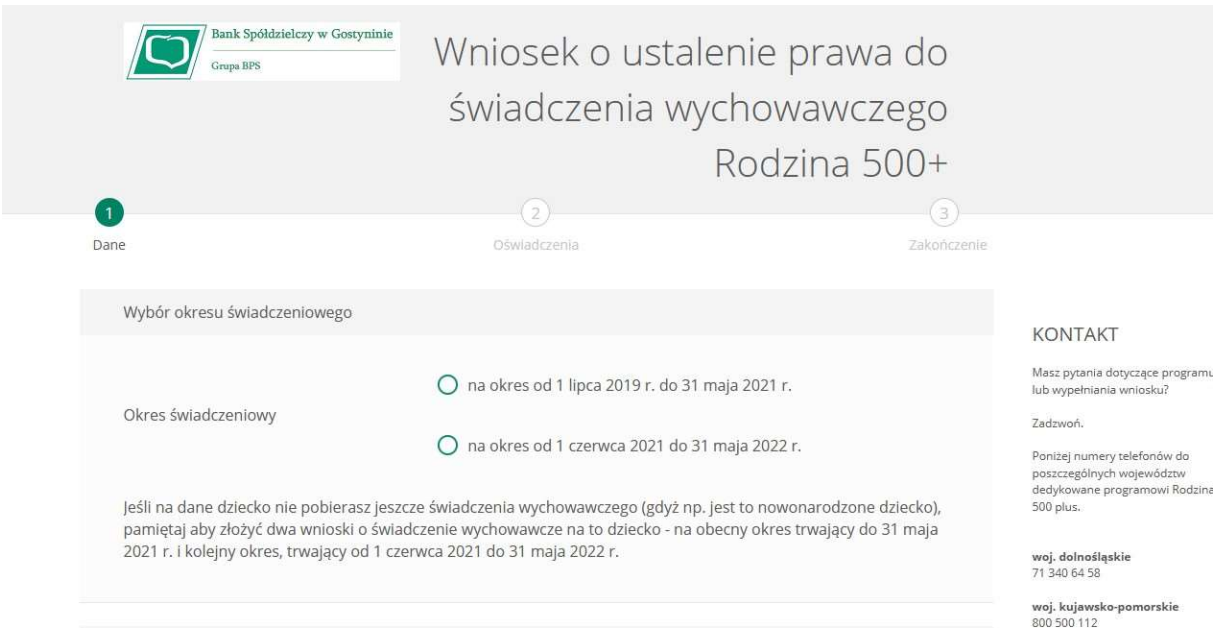

8. Status przesłanego wniosku można sprawdzić w systemie eBankNet w zakładce Wnioski, informacja w eWnioski.